## **CECD Abstract Submission - Hints and Tips**

## **The Abstract Submission Form is designed for one abstract document per submission.**

There are 2 Payment options:

- a. Payment via PayPal account
- b. Payment via Credit card (using the PayPal screen interface). No PayPal account required.

This guide will guide you through the process.

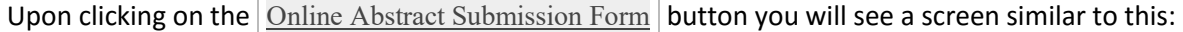

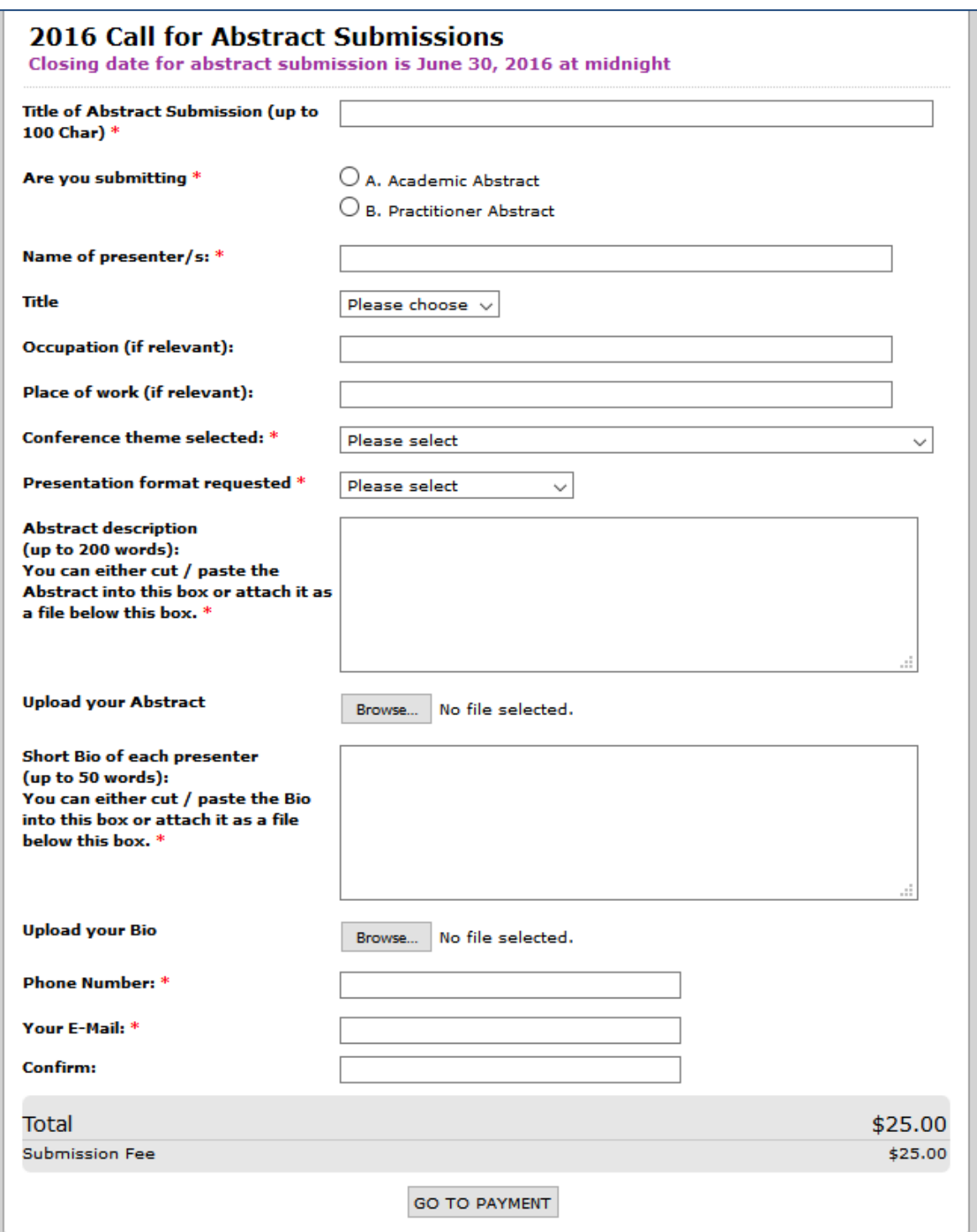

You will be asked to fill out any mandatory fields (\*) at the minimum.

Please make sure to enter valid e-mail addresses.

You can attach Word or PDF documents.

## To complete the submission it is IMPORTANT to click the "GO TO PAYMENT" button, otherwise, your submission will be incomplete.

For a few seconds you will see this screen while the system is switching to the PayPal website and where payment via PayPal or Credit Card will be accepted.

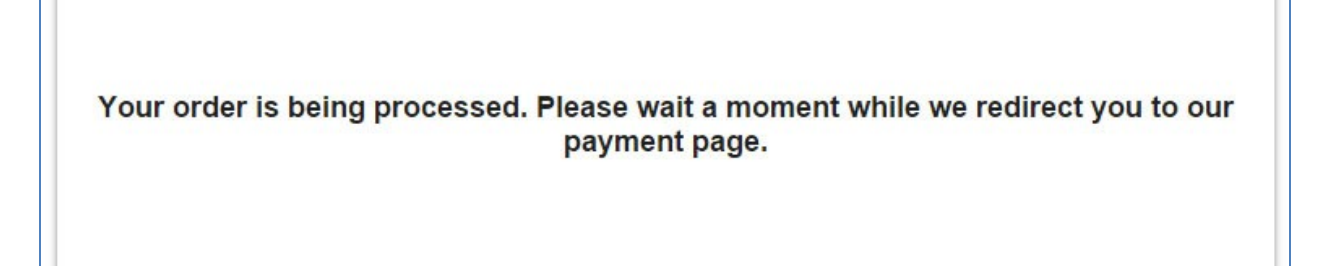

The next screen is presented by PayPal and looks similar (but not identical) to this:

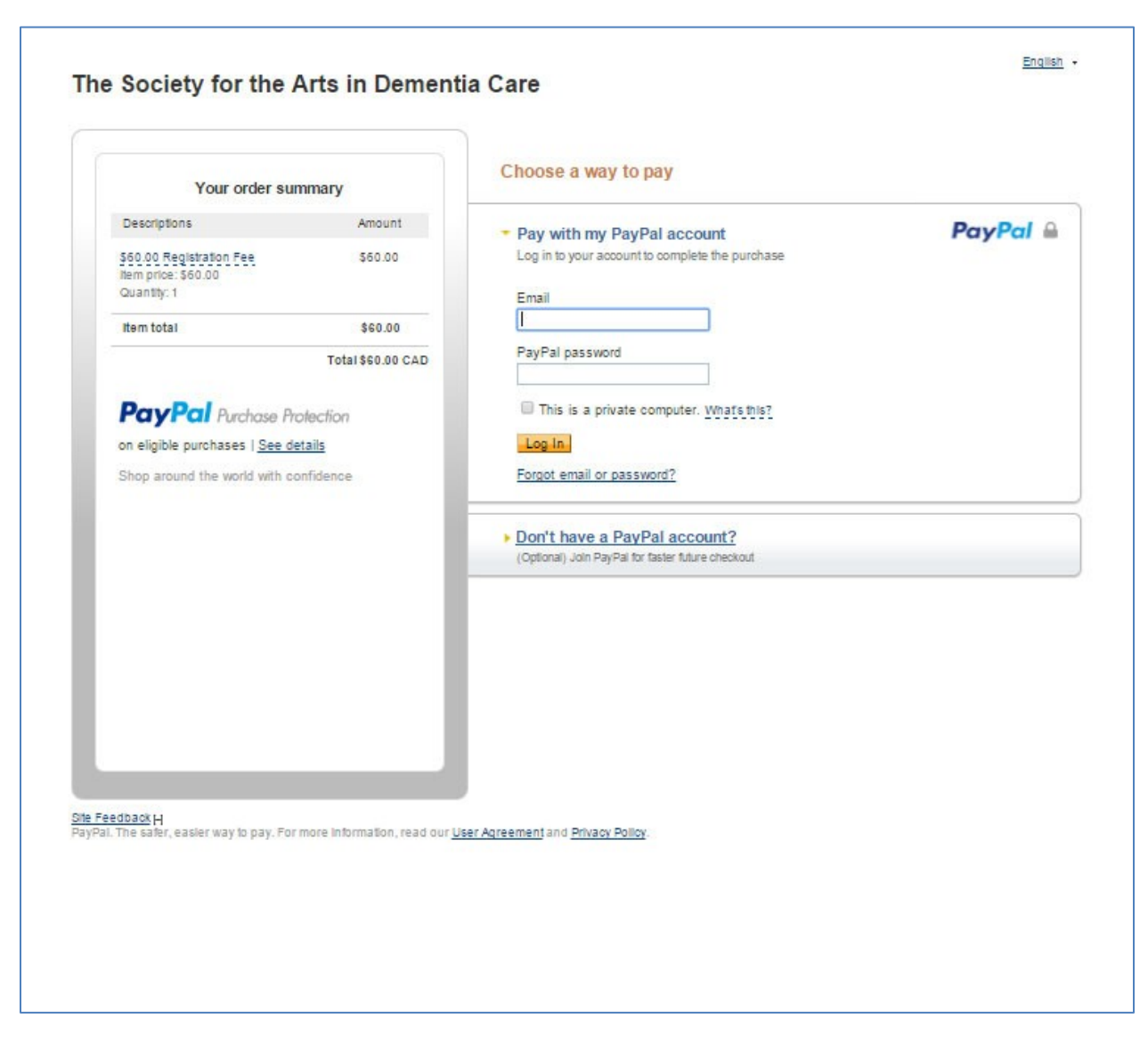

## **NOTE**

Here you can choose between clicking on your PayPal account or clicking on:

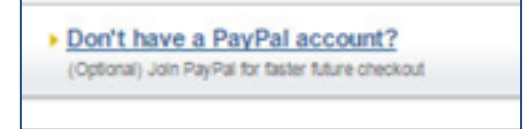

 $\overline{\Gamma}$ 

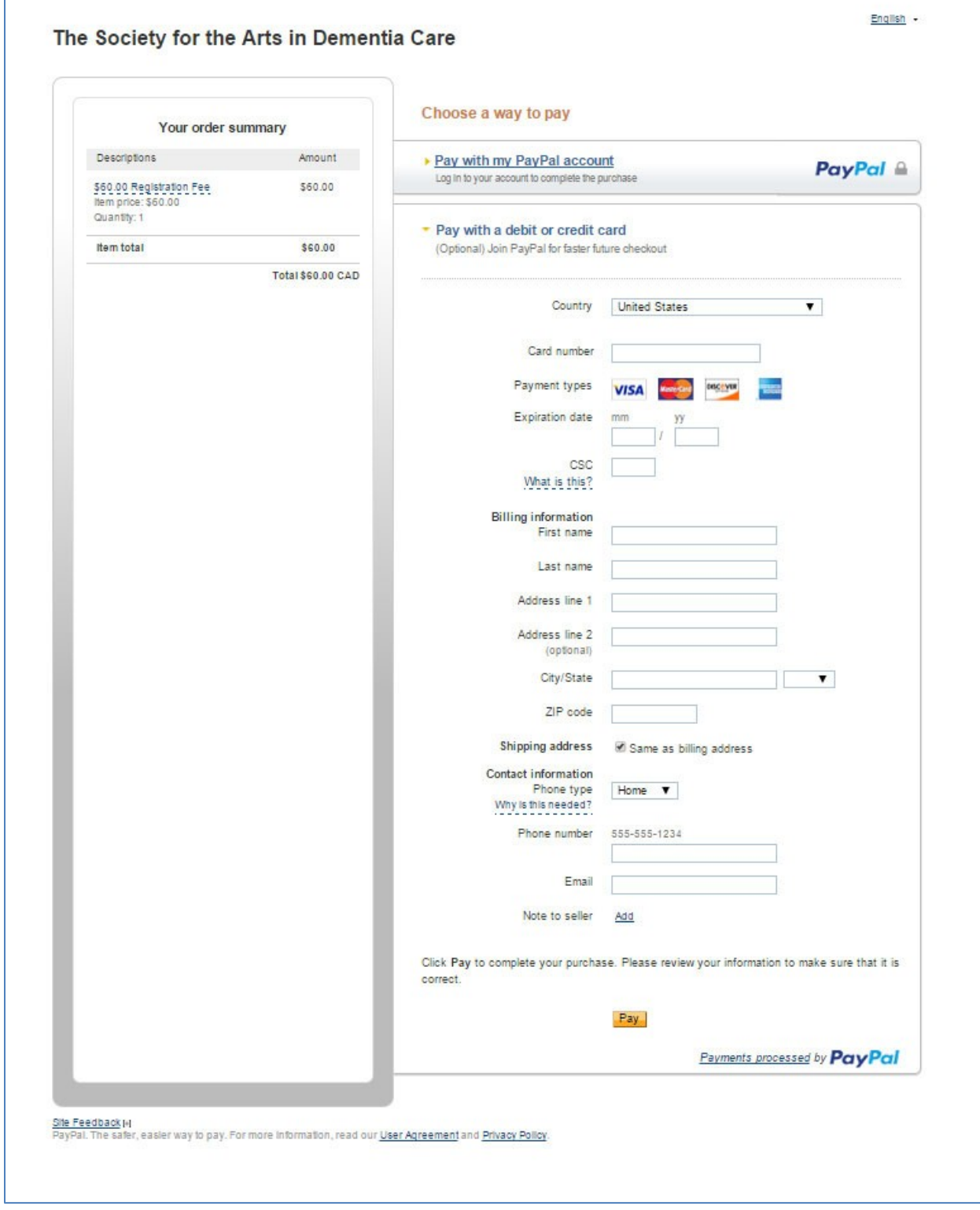

Fill in your information and click the PAY button at the bottom of the page. You will receive a confirmation of the registration via e-mail.